#### **Andreas Mylius / Raimund Boller**

#### **Know-how ist blau.**

## Webseiten entwerfen und umsetzen Dreamweaver CS5

- > Dreamweaver als Schaltzentrale für statische und dynamische Webprojekte einsetzen
- > Design und Entwicklung eines kompletten Webshops mit PHP/MySQL und CSS
- > Suchmaschinenoptimierung mit Dreamweaver CS5

### **FRANZIS**

Andreas Mylius / Raimund Boller **Dreamweaver CS5 Webseiten entwerfen und umsetzen** **Andreas Mylius / Raimund Boller**

# **Dreamweaver CS5** Webseiten entwerfen und umsetzen

**Mit 602 Abbildungen**

#### Bibliografische Information der Deutschen Bibliothek

Die Deutsche Bibliothek verzeichnet diese Publikation in der Deutschen Nationalbibliografie; detaillierte Daten sind im Internet über http://dnb.ddb.de abrufbar.

Alle Angaben in diesem Buch wurden vom Autor mit größter Sorgfalt erarbeitet bzw. zusammengestellt und unter Einschaltung wirksamer Kontrollmaßnahmen reproduziert. Trotzdem sind Fehler nicht ganz auszuschließen. Der Verlag und der Autor sehen sich deshalb gezwungen, darauf hinzuweisen, dass sie weder eine Garantie noch die juristische Verantwortung oder irgendeine Haftung für Folgen, die auf fehlerhafte Angaben zurückgehen, übernehmen können. Für die Mitteilung etwaiger Fehler sind Verlag und Autor jederzeit dankbar. Internetadressen oder Versionsnummern stellen den bei Redaktionsschluss verfügbaren Informationsstand dar. Verlag und Autor übernehmen keinerlei Verantwortung oder Haftung für Veränderungen, die sich aus nicht von ihnen zu vertretenden Umständen ergeben. Evtl. beigefügte oder zum Download angebotene Dateien und Informationen dienen ausschließlich der nicht gewerblichen Nutzung. Eine gewerbliche Nutzung ist nur mit Zustimmung des Lizenzinhabers möglich.

#### **© 2010 Franzis Verlag GmbH, 85586 Poing**

Alle Rechte vorbehalten, auch die der fotomechanischen Wiedergabe und der Speicherung in elektronischen Medien. Das Erstellen und Verbreiten von Kopien auf Papier, auf Datenträgern oder im Internet, insbesondere als PDF, ist nur mit ausdrücklicher Genehmigung des Verlags gestattet und wird widrigenfalls strafrechtlich verfolgt.

Die meisten Produktbezeichnungen von Hard- und Software sowie Firmennamen und Firmenlogos, die in diesem Werk genannt werden, sind in der Regel gleichzeitig auch eingetragene Warenzeichen und sollten als solche betrachtet werden. Der Verlag folgt bei den Produktbezeichnungen im Wesentlichen den Schreibweisen der Hersteller.

Herausgeber: Ulrich Dorn Satz: DTP-Satz A. Kugge, München art & design: www.ideehoch2.de Druck: Bercker, 47623 Kevelaer Printed in Germany

**ISBN 978-3-645-60031-6**

### Vorwort

Seit der Geburtsstunde von Dreamweaver im Jahr 1997 ist der Funktionsumfang mit den Anforderungen aktueller Entwicklungstechniken kontinuierlich gewachsen. Im Jahr 2007 erschien das von Macromedia entwickelte Programm zum ersten Mal unter dem Dach der Adobe Creative Suite. Die Integration in die Adobe-Suiten verbesserte das Zusammenspiel mit anderen Anwendungen erheblich. Und – Dreamweaver CS5 hilft Webdesignern, noch ein Stück flexibler und rentabler zu arbeiten.

Dreamweaver ist das mit Abstand beste Programm seiner Art und schreibt in Bezug auf (X)HTML und CSS sauberen und schlanken Quellcode. Falls es trotzdem einmal notwendig sein sollte, auf Code-Ebene korrigierend einzugreifen, bietet das Programm auch in der Code-Ansicht komfortable Hilfen an, die das manuelle Eingeben erleichtern und beschleunigen. Ein wichtiges Kriterium in Bezug auf die Rentabilität ist die Geschwindigkeit, die bei der Erstellung von Webseiten mit Dreamweaver gegenüber der manuellen Programmierung um ein Vielfaches gesteigert wird.

Bei allen Vorschusslorbeeren: Dreamweaver ist kein Alleskönner. Dreamweaver ist ein WYSIWYG-Editor (what you see is what you get), mit dem Sie Webseiten in einer Entwurf-Ansicht erstellen und – zumindest theoretisch – den Quellcode links liegen lassen können. Da die verschiedenen Webbrowser aber bestimmte HTML-Befehle oder CSS-Regeln unterschiedlich interpretieren, ist die Entwurfsansicht eher ein Kompromiss, der auf einem vom W3C festgelegten Standard basiert – ein guter Kompromiss, der aber keine hundertprozentige Sicherheit gewährleistet. Ein Test in den verschiedenen Browsern bleibt unerlässlich, auch wenn die neue Live-Ansicht bereits eine sehr realistische Vorschau bietet.

Einfache Webseiten können auch von Nicht-Programmierern erstellt werden und durch die Integration in die Adobe Creative Suite führt die Verzahnung mit Fireworks, Flash, Photoshop oder Illustrator zu einem perfekten Workflow. Auch für die Entwicklung datenbankbasierter Webseiten hat Dreamweaver CS5 große Fortschritte gemacht. Auch wenn man sich hier an die Grenzen von Dreamweaver heranwagt, mit einigen Grundkenntnissen in PHP und MySQL kann man erstaunlich viel erreichen.

Dreamweaver-Bücher gibt es viele, doch kaum ein einziges beschäftigt sich mit der Erstellung dynamischer Webseiten, dem Schwerpunkt dieses Buches. Ziel ist es, Dreamweaver CS5 bei der Entwicklung statischer und vor allem dynamischer Websites im praktischen Einsatz vorzustellen. Wir werden dazu eine für Suchmaschinen optimierte Eingangsseite erstellen, die einem Webshop vorgeschaltet ist. Dabei lernen Sie den grundlegenden Dreamweaver-Workflow kennen und finden schnell heraus, wie man neue Sites einrichtet, Bilder und Texte einfügt und CSS-Regeln verwaltet.

Danach geht es an die Entwicklung eines überschaubaren Webshops, wobei so viel wie möglich direkt mit Dreamweaver CS5 umgesetzt wird. Sie werden überrascht sein, was Dreamweaver in diesem Bereich alles kann. Eine kurze Einführung in HTML, CSS, PHP und MySQL finden Sie ebenfalls in diesem Buch, um dem unbedarften Leser zumindest

mit den Grundprinzipien vertraut zu machen. Abrunden wollen wir unser Buchprojekt mit grundsätzlichen Hinweisen zur Suchmaschinenoptimierung und Zusammenarbeit mit Content-Management-Systemen.

Genug der großen Worte. Lernen Sie jetzt den kompletten Workflow kennen, der für die Entwicklung eines suchmaschinenoptimierten Portals mit Shopanbindung notwendig ist. Ich hoffe, dass Ihnen die Lektüre einen praxisgerechten Einstieg in die Entwicklung datenbankbasierter Websites ermöglicht und die Motivation zur praktischen Umsetzung eigener Projekte weckt.

Andreas Mylius, Juli 2010

## Inhaltsverzeichnis

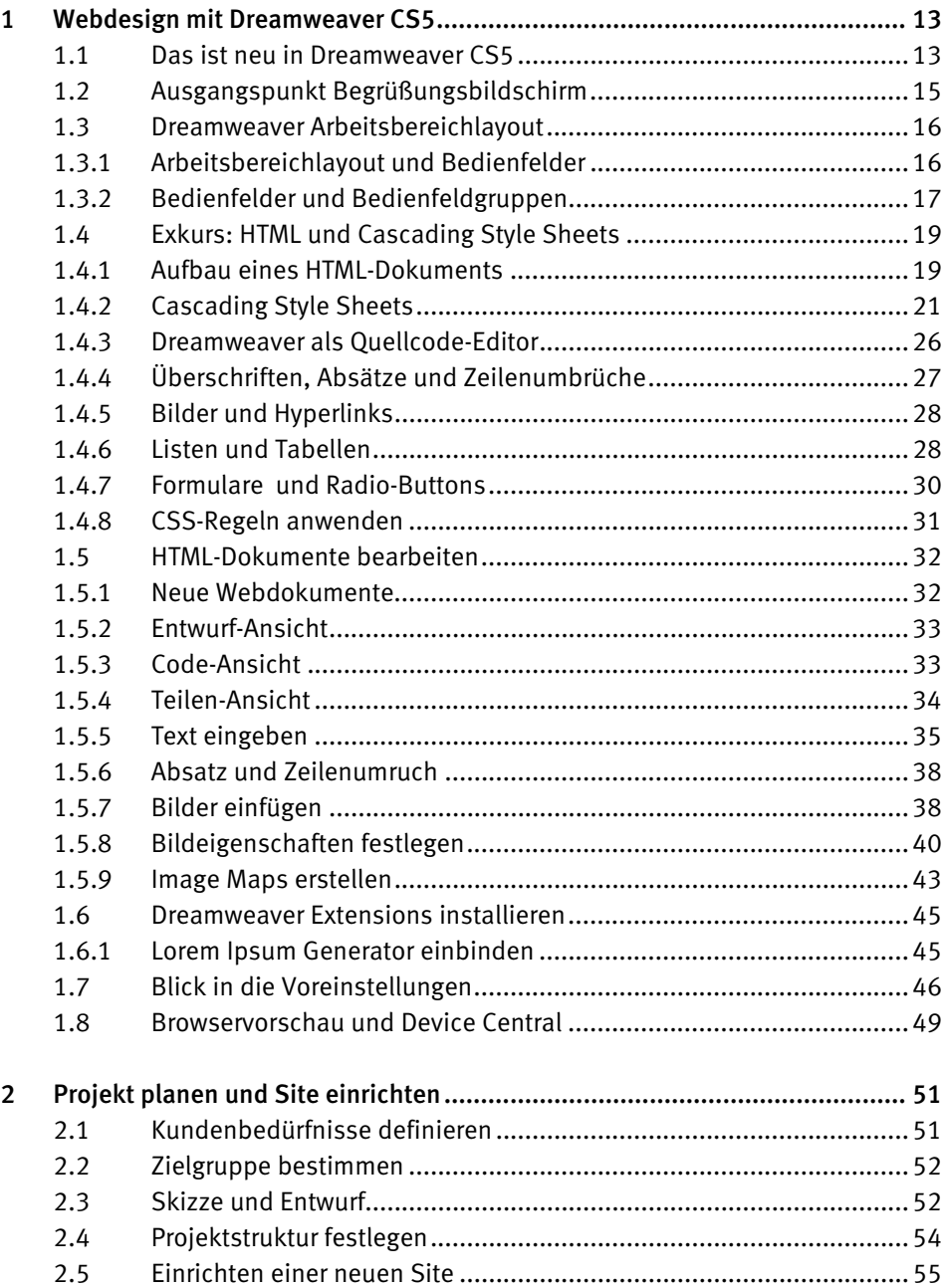

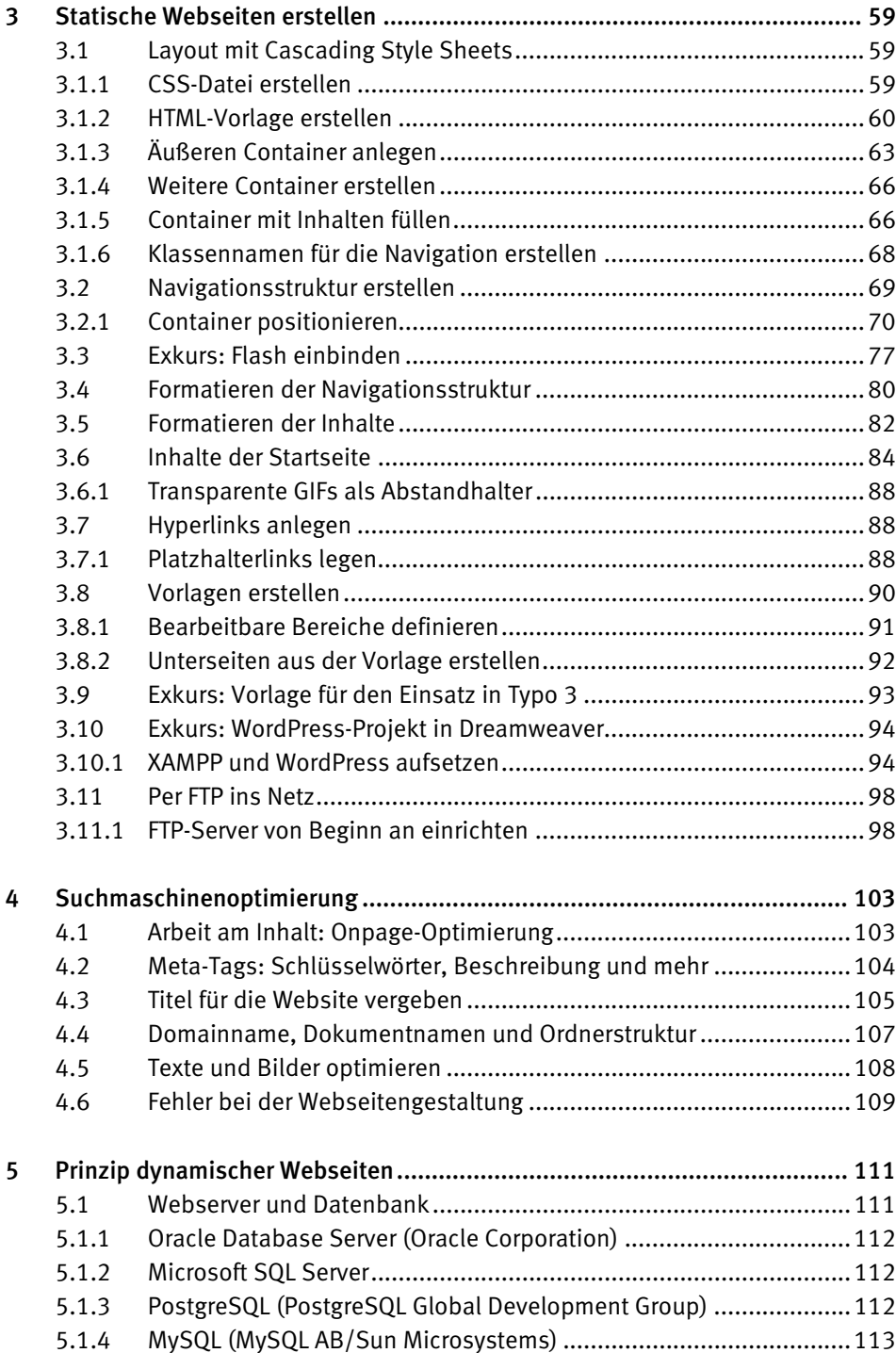

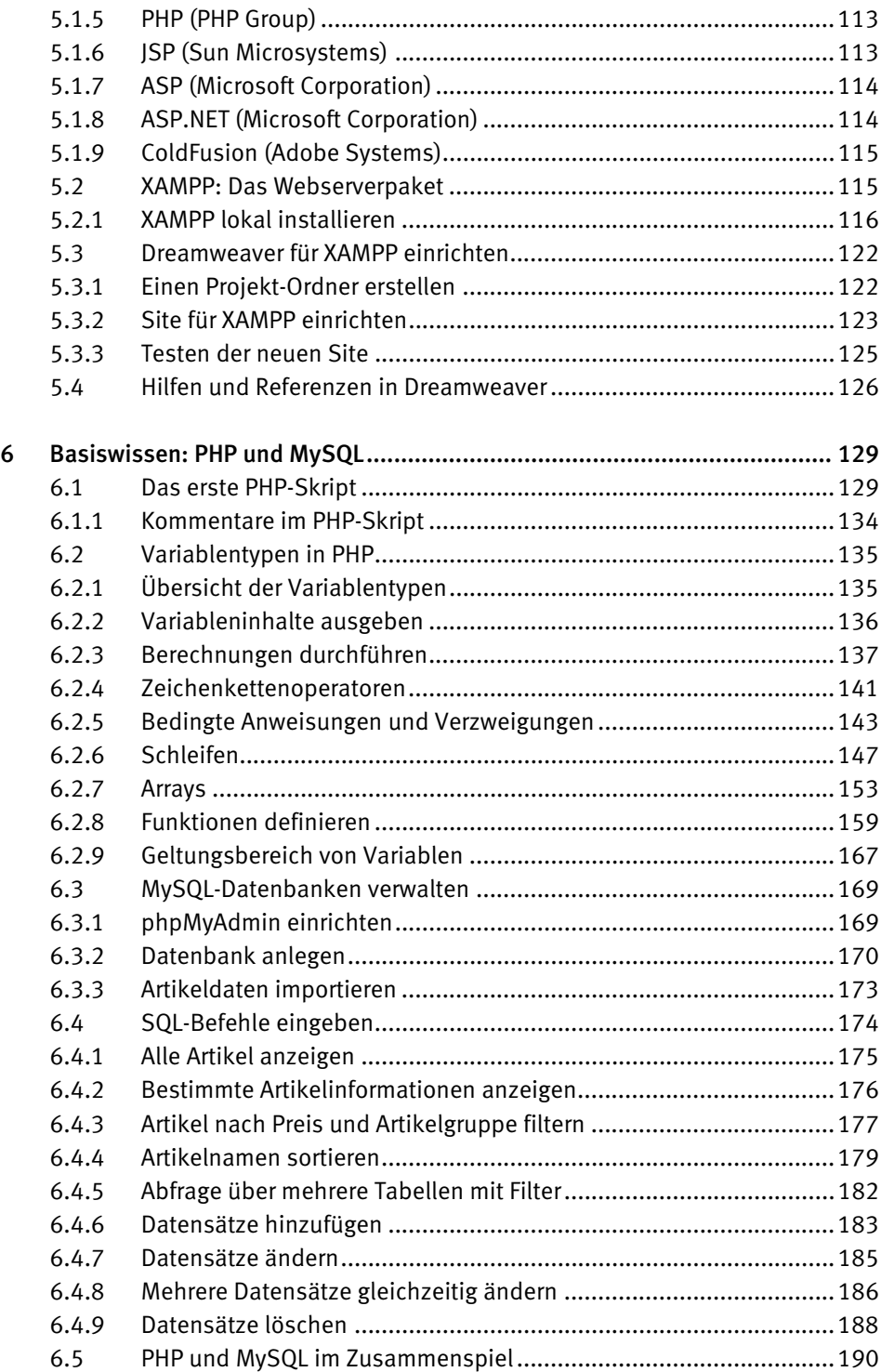

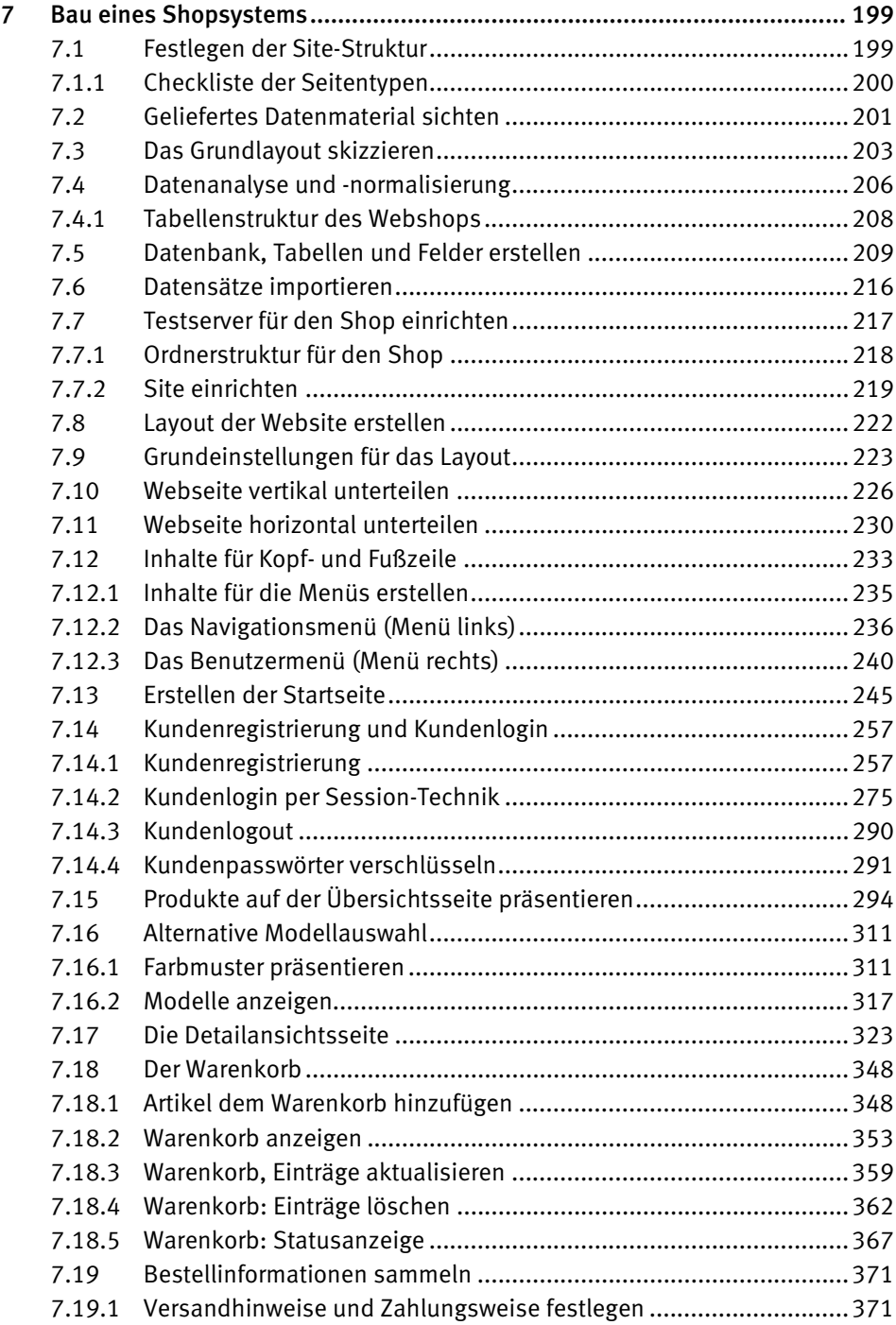

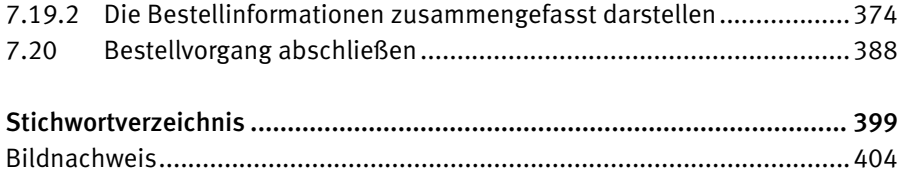

### <span id="page-12-0"></span>1 Webdesign mit Dreamweaver CS5

Immer wieder spannend ist die Frage, welche Neuerungen in einer aktualisierten Version Einzug gehalten haben. Nun, ein paar Funktionen bzw. Detailverbesserungen werden Ihnen in diesem Buch direkt bei der Arbeit begegnen. Für denjenigen, der schon länger mit Dreamweaver arbeitet und sich dieses Buch hauptsächlich aufgrund des praktischen Bezugs oder zur Erstellung dynamischer Websites gekauft hat, ist eine Auflistung der neuen Features meist wünschenswert. Wir tragen dem Rechnung und fassen hier in Kürze die wichtigsten Neuerungen zusammen.

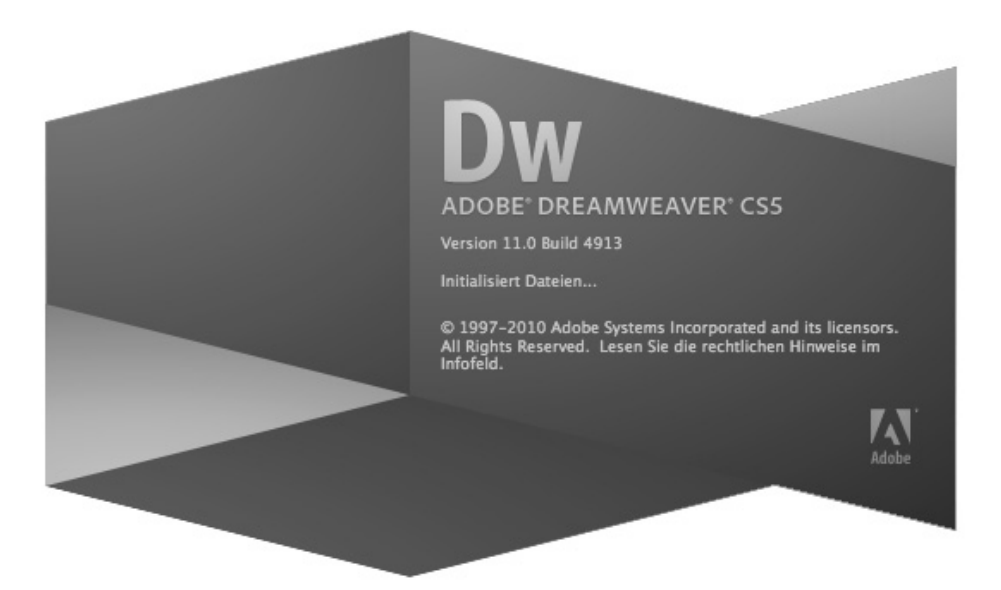

Bild 1.1: Dreamweaver CS5 startet mit neuem Programmlogo.

#### 1.1 Das ist neu in Dreamweaver CS5

• Die Siteverwaltung ist benutzerfreundlicher geworden. Es beginnt mit einem neuen Icon, das eine zusätzliche Möglichkeit bietet, eine neue Site anzulegen. Hilfreiche Aufforderungen bei der Site-Erstellung helfen beim Vervollständigen der benötigten Angaben, z. B. um die Einträge für die Serververbindung festzulegen. Außerdem ist es jetzt möglich, unterschiedliche Verbindungsmöglichkeiten gleichzeitig einzustellen. Eine praktische Übung dazu finden Sie zum Abschluss des Kapitels 3 »Statische Webseiten erstellen«.

- Beim Öffnen neuer Dokumente zeigen sich ebenfalls Änderungen, auch wenn diese nicht auf den ersten Blick erkennbar sind. Die CSS-Vorlagen in Dreamweaver CS5 wurden komplett überarbeitet und bieten vor allem Einsteigern durch nützliche Tooltips und farbige Hervorhebung eine gute Möglichkeit, Zusammenhänge besser zu erkennen und Formatierungen zu verstehen.
- InContext Editing ist ein Dienst von Adobe zum Verändern von Webinhalten durch den Benutzer. Für diesen Service muss sich der Benutzer registrieren lassen. Beim Erstellen neuer Dokumente auf der Basis der Dreamweaver CS5-Vorlagen kann nun per Mausklick festgelegt werden, ob InContext Editing aktiviert werden soll. Diese neue Funktion ist sehr hilfreich zum Erstellen editierbarer Bereiche.
- Ein weiterer Dienst von Adobe ist CS Live, das man über eine Schalftläche oder unter *Fenster/Erweiterungen* aktivieren kann. CS Live ist eine Sammlung verschiedener Adobe Services, z. B. SiteCatalyst, ein Dienst, der über Internettrends informiert. Neuigkeiten rund um die CS5-Programme finden Sie unter *CS-News* und *Resources*. Optionen zur Online-Zusammenarbeit finden Sie unter *acrobat.com* und *Browser Labs* ist ein Dienst zur Anzeige eines Weblayouts in verschiedenen Browsern unter der Voraussetzung, dass diese alle installiert sind. Es gibt noch eine Reihe weiterer solcher Dienste, auf die Sie direkt aus Dreamweaver heraus zugreifen können, wenn Sie sich dafür angemeldet haben.
- Im Zusammenhang mit der Schaltfläche *Überprüfen* zeigt die neue *Live-Ansicht* in Dreamweaver schnell die Auswirkung angewandter CSS-Regeln. Besonders wertvoll ist die Möglichkeit, einzelne Elemente zu markieren und im *Stile*-Bedienfeld zu deaktivieren. Dabei können Sie direkt in der *Live-Ansicht* verfolgen, welche Auswirkungen die Regel auf das Layout hat. Um eine angewandte Regel zu aktivieren bzw. zu deaktivieren, klicken Sie in das *Stile*-Bedienfeld links vor den Namen der Eigenschaft. Durch Setzen bzw. Wegnehmen des unten abgebildeten Icons können Sie hin- und herschalten.
- Noch etwas mehr zur neuen *Live-Ansicht* finden Sie im Kapitel zu einer weiteren Neuerung, der internen Verwaltung von CMS-Systemen. Eine kleine Einführung dazu finden Sie im Exkurs »WordPress-Projekt in Dreamweaver«.
- Verbessert worden ist auch der Umgang mit verknüpften Dateien. Sie können nun in einem Schritt verschachtelte Dokumente, z. B. PHP-Dokumente oder CSS-Dateien, importieren. Wählen Sie beispielsweise über *Stylesheet anfügen* eine CSS-Datei aus, die ihrerseits die Importanweisung auf eine weitere CSS-Datei enthält, wird dieser Zusammenhang von Dreamweaver erkannt und dargestellt. Sie können anschließend über das *Stile*-Bedienfeld die Regeln in beiden Dokumenten bearbeiten.
- Zum Abschluss sollen noch zwei weitere Neuerungen kurz Erwähnung finden. Zum einen ist eine neue Rechtschreibprüfung verfügbar. Das neue Wörterbuch dient nun allen Adobe-Programmen gemeinsam als Grundlage für Rechtschreibung, Grammatik und Silbentrennung. Die andere Neuerung ist der Widget-Browser, der nach Download und Installation über ein Symbol auf dem Desktop gestartet werden kann. Diese Air-Applikation dient der Suche von Widgets über Adobe Exchange und hilft beim Verwalten und Einbinden in die eigene Webseite. Über CSS-Regeln kann das Widget später an die eigenen Bedürfnisse angepasst werden.

#### 1.2 Ausgangspunkt Begrüßungsbildschirm

Nach dem Start von Dreamweaver CS5 meldet sich zuerst der Begrüßungsbildschirm. Er ist der ideale Einstiegspunkt, um seine Arbeit zu beginnen oder wieder aufzunehmen. Möchten Sie in Zukunft auf den Begrüßungsbildschirm verzichten, aktivieren Sie das Kontrollkästchen *Nicht mehr anzeigen*. Probieren Sie es aus. Sie können Ihre Wahl jederzeit wieder rückgängig machen, indem Sie in den *Voreinstellungen* im Bereich *Allgemein* die Option *Begrüßungsbildschirm anzeigen* wieder aktivieren.

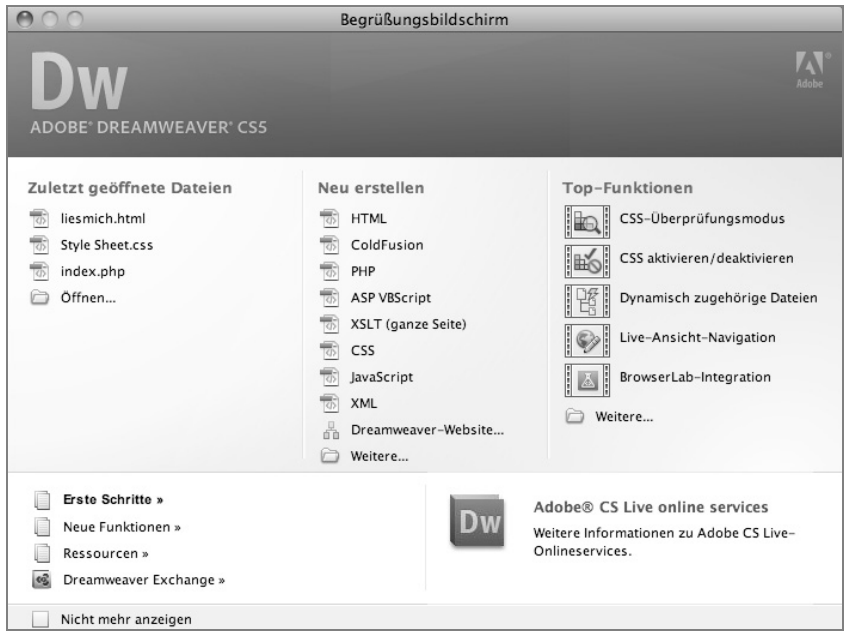

Bild 1.2: Der Dreamweaver CS5-*Begrüßungsbildschirm*.

| Voreinstellungen                                                                                                    |                                         |                                                                                                    |
|----------------------------------------------------------------------------------------------------|-----------------------------------------|----------------------------------------------------------------------------------------------------|
| Kategorie<br>Allgemein<br>AP-Elemente<br>Codeformat<br>Codehinweise<br>Codeumschreibung<br>CSS-Stile<br>Dateien vergleichen<br>Dateitypen / Editoren<br>Eingabehilfe<br>Farbe für Code<br>Kopieren/Einfügen<br>Markierung<br>Neues Dokument<br>Schriftarten<br>Site<br>Statusleiste<br>Unsichtbare Elemente<br>Validator<br>Vorschau in Browser | Allgemein<br>Dokumentoptionen:<br>Hilfe | Dokumente als Registerreiter öffnen<br>Registerkarten immer anzeigen<br>Begrüßungsbildschirm anzeigen<br>Dokument beim Start erneut öffnen<br>Warnung beim Öffnen schreibgeschützter Dateien<br>Zugehörige Dateien aktivieren<br>m<br>Dynamisch zugehörige Dateien suchen:<br>Manuell<br>r.<br>Hyperlinks beim Verschieben von Dateien aktualisieren:<br>Nachfragen<br>Bearbeitungsoptionen: Ø Beim Einfügen von Objekten Dialogfeld zeigen<br>Doppelbyte-Inline-Eingabe aktivieren<br>Nach Überschrift zu einfachem Absatz wechseln<br>Mehrere aufeinanderfolgende Leerzeichen zulassen<br>Verwendung von <strong> und <em> anstelle von <br/>b&gt; und <i><br/>Warnung beim Platzieren bearbeitbarer Bereiche in <p>- oder<br/><math>&lt;</math>h1&gt;-<math>&lt;</math>h6&gt;-Tags<br/>50<br>Zulässige Höchstzahl der Verlaufsschritte:<br/>Rechtschreibwörterbuch:   Deutsch (Deutschland) 2006<br/>÷<br/>Abbrechen<br/>OK</br></p></i></em></strong> |
|                                                                                                    |                                         |                                                                                                    |

Bild 1.3: Im Bereich *Dokumentoptionen* der Dreamweaver-*Voreinstellungen* können Sie mit der Checkbox *Begrüßungsbildschirm anzeigen* den Begrüßungsbildschirm wieder einschalten.

#### 1.3 Dreamweaver Arbeitsbereichlayout

Im oberen Bereich finden Sie nach dem Programmstart nur noch eine Menüleiste, die neben einigen Icons auch ein Suchfeld enthält. Weitere Icons und Optionen erhalten Sie erst, wenn Sie eine Datei öffnen oder neu erstellten.

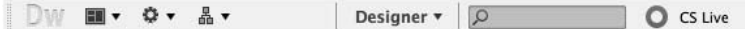

Bild 1.4: Die Symbolleiste nach dem Programmstart.

#### 1.3.1 Arbeitsbereichlayout und Bedienfelder

Abhänging von der Wahl des Arbeitsbereichlayouts ist die Anzeige der Bedienfelder am rechten Rand des Programmfensters. Das Arbeitsbereichlayout können Sie jederzeit über das Menü *Fenster/Arbeitsbereichlayout* ändern. Noch schneller geht es über die Schaltfläche innerhalb der Standardsymbolleiste.

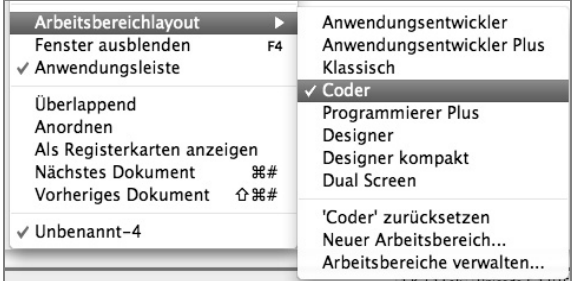

Bild 1.5: *Arbeitsbereichlayout* für *Anwendungsentwickler*, *Coder* und *Designer*.

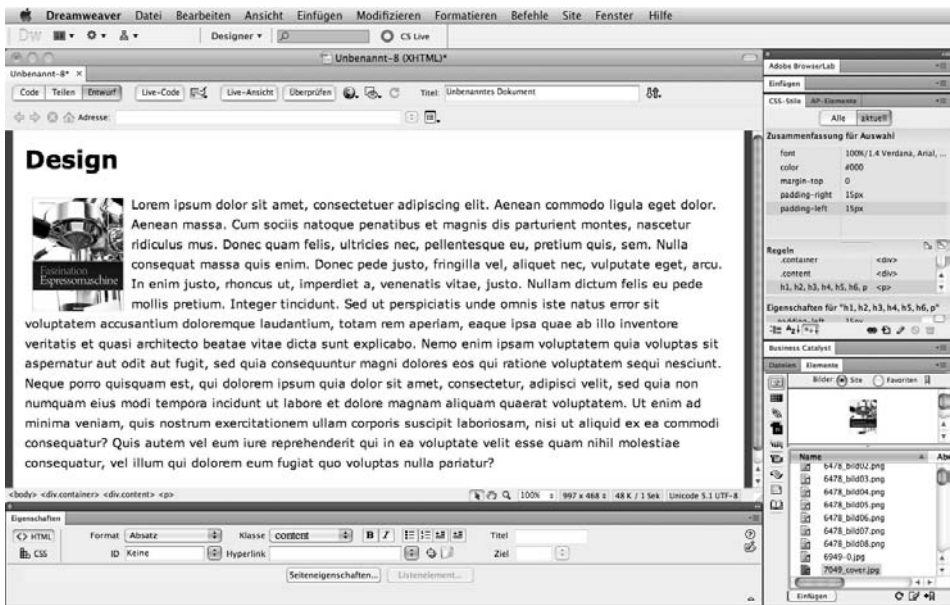

Bild 1.6: Dreamweaver im Arbeitsbereichlayout *Designer*.

Das richtige Arbeitsbereichlayout ist Geschmackssache und hängt von der jeweiligen Arbeitsweise ab. Benutzer älterer Dreamweaver-Versionen finden beispielsweise durch Wahl des Arbeitsbereichs *Klassisch* ihre gewohnte Symbolanordnung unterhalb der Dreamweaver-Menüleiste.

#### 1.3.2 Bedienfelder und Bedienfeldgruppen

Über das Menü *Fenster* können Sie jederzeit weitere Bedienfelder, oft auch Paletten genannt, hinzuschalten oder auch wieder deaktivieren. Wie in allen Programmen der Adobe Creative Suite üblich, kann jedes Bedienfeld individuell im Arbeitsfenster platziert werden, indem Sie es am Reiter aus der Bedienfeldgruppe herausziehen und an anderer Stelle einrasten lassen.

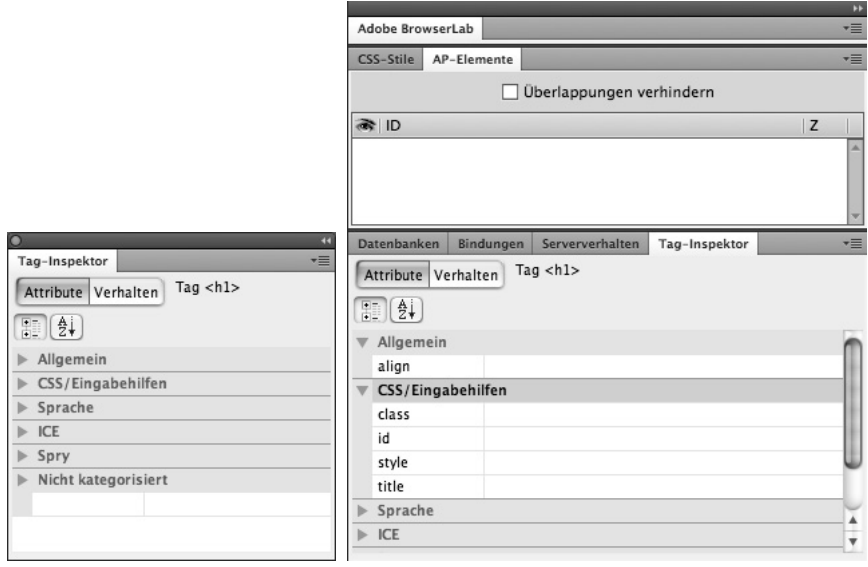

Bild 1.7: In diesem Beispiel wurde das freischwebende Bedienfeld *Tag-Inspektor* an eine Bedienfeldgruppe am rechten Bildschirmrand angedockt.

Auch komplette Bedienfeldgruppen können verschoben und neu platziert werden. Packen Sie das komplette Bedienfeld einfach mit dem Mauszeiger an der Fensterleiste und ziehen Sie es an eine andere Stelle. Sie können es dabei frei positionieren oder an anderer Stelle neu einrasten lassen.

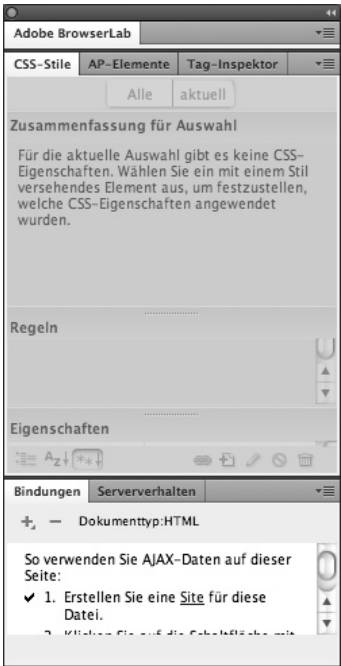

Bild 1.8: In diesem Beispiel wurde eine ganze Bedienfeldgruppe frei positioniert.

Sie können die Fenster auch individuell anordnen und das Layout als eigenen Arbeitsbereich speichern. Selbst erstellte Arbeitsbereiche können unter dem Eintrag *Arbeitsbereiche verwalten* umbenannt oder wieder gelöscht werden. Alle vordefinierten Abeitsbereichlayouts können mit *"Name" zurücksetzen* wieder in den Urzustand versetzt werden.

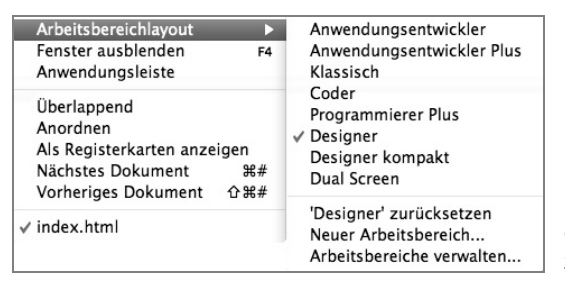

Bild 1.9: *Arbeitsbereichlayout* auswählen, neu erstellen und zurücksetzen.

#### 1.4 Exkurs: HTML und Cascading Style Sheets

Für den Umgang mit Dreamweaver CS5 sind grundlegende HTML- und CSS-Kenntnisse unerlässlich. Dieses Buch richtet sich an Anwender, die bereits über HTML-Kenntnisse verfügen, mindestens jedoch rudimentäres Wissen als Voraussetzung akzeptieren. HTML ist eine Auszeichnungssprache. Die Regeln für die korrekte Schreibweise sind relativ simpel und leicht zu erlernen.

#### 1.4.1 Aufbau eines HTML-Dokuments

Ein einfaches HTML-Dokument besteht aus drei Bereichen, nämlich der Angabe des Dokumenttyps, an der Sie erkennen, auf Basis welcher HTML-Version das Dokument geschrieben wurde, dem Header-Element, das den Titel der Seite und alle verwendeten Meta-Tags beinhaltet, und dem Body-Element, das sämtliche darstellbaren Inhalte der Seite enthält.

#### Tags und Attribute

Die allgemeinen in einem HTML-Dokument verwendeten Befehle heißen Tags. Sie kennzeichnen Überschriften, Zeilenumbrüche, Absatzumbrüche, Tabellen und mehr. Tags stehen immer zwischen zwei spitzen Klammern, wie zum Beispiel der <body>-Tag, der den darstellbaren Hauptteil eines Dokuments einschließt. Im Unterschied zum einleitenden <body>-Tag erhält der abschließende </body>-Tag zusätzlich einen Schrägstrich.

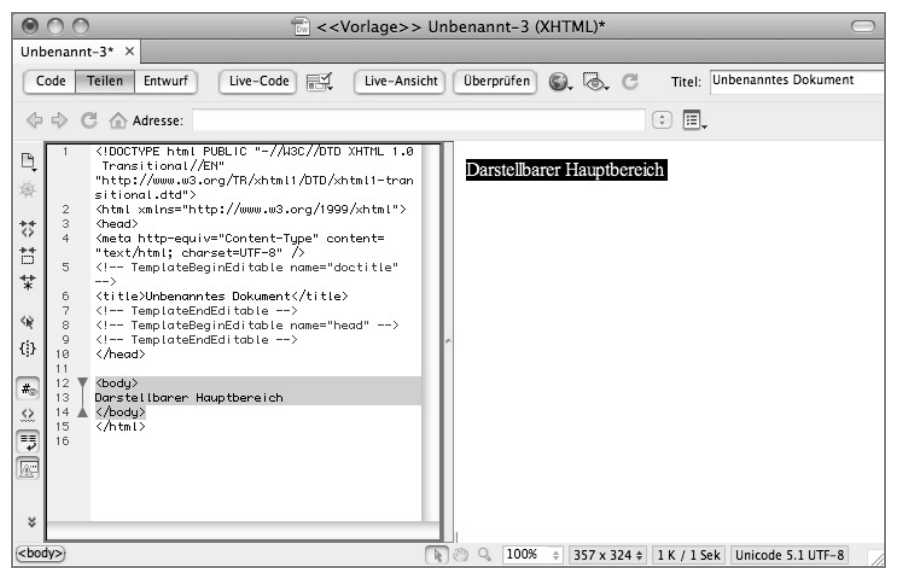

Bild 1.10: Der markierte <body>-Tag im Dreamweaver Dokument-Fenster.

#### XHTML-konforme Standalone-Tags

Standalone Tags bezeichnen HTML-Elemente ohne Inhalt. So steht zum Beispiel der HTML-Tag <br> für einen erzwungenen Zeilenumbruch. Schreiben Sie Ihr Dokument XHTML-konform, dann erhält der schließende Tag zusätzlich einen Schrägstrich <br />. Die Leerstelle vor dem Schrägstrich ist notwendig. Alternativ zum Standalone-Tag können Sie einen Zeilenumbruch aber auch weiterhin mit <br ></br> ></br> erzwingen.

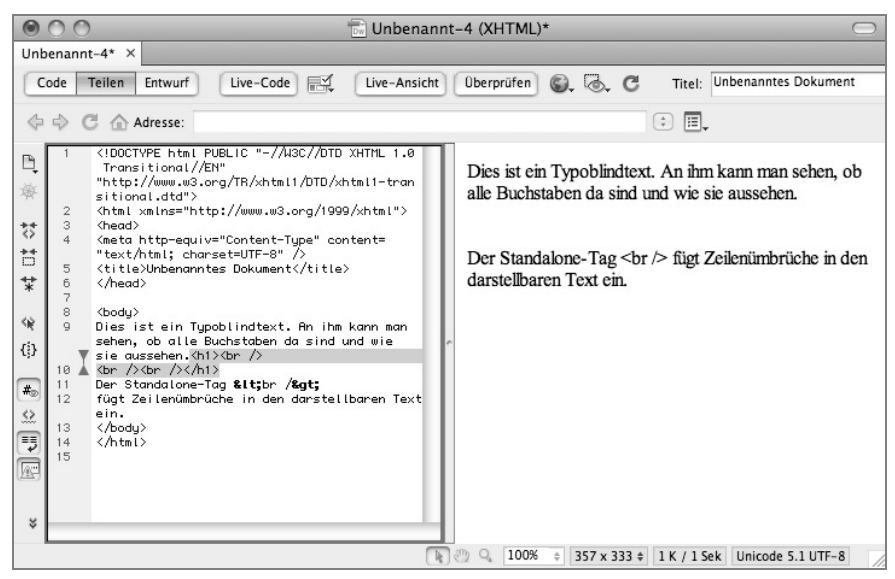

Bild 1.11: Der Standalone-Tag <br /> erzwingt einen Zeilenumbruch.

```
<html><head> 
<title> Mein erstes Dokument </title> 
</head> 
<body></body> 
</html>
```
Die Anfangs- und Endmarker <html> </html> kennzeichnen den Beginn und das Ende des zu interpretierenden HTML-Codes. Im Header-Bereich stehen üblicherweise Angaben für Webbrowser oder Suchmaschinen, während innerhalb des Bodys alles steht, was für die sichtbare Ausgabe wichtig ist. Oft aber reichen Tags alleine nicht aus, um einem Webbrowser mitzuteilen, wie er die Inhalte einer Webseite darstellen soll. Hier kommen die Attribute ins Spiel. Attribute bieten die Möglichkeit, einen Tag genauer zu beschreiben – dazu ein kurzes Beispiel:

Der Tag <form> sagt zunächst einmal nur aus, dass ab dieser Stelle mit einem Formular begonnen werden soll. Eigentlich ist das aber nur ein Abschnitt, der versendet werden könnte. Erst durch das Hinzufügen von Attributen wird festgelegt, wohin der Abschnitt versendet wird und auf welche Art und Weise dies geschehen soll. Im folgenden Beispiel wird ein Formular zur Weiterverarbeitung an ein PHP Dokument versendet.

<form action="mailer.php">

Dabei ist action das Attribut. Über das =-Zeichen wird dem Attribut ein Wert zugewiesen, der in doppelten oder einfachen Anführungszeichen stehen muss. In modernen XHTML-Dokumenten muss jedes Attribut einen Wert bekommen. Bei Attributen, die früher keinen Wert besaßen, z. B. noresize, wird der eigene Name als Wert zugewiesen, um diese Regel zu erhalten. Die unten gezeigte Befehlszeile erstellt einen Frame ohne die Möglichkeit der Größenänderung und bekommt einen Namen sowie einen Inhalt zugewiesen. Die Reihenfolge der Attribute spielt dabei keine Rolle. In diesem Beispiel werden alle bisher genannten Regeln befolgt.

<frame name="navigation" src="navi.html" noresize="noresize"/>

#### 1.4.2 Cascading Style Sheets

Bis zum Durchbruch der Cascading Style Sheets, kurz CSS, wurde nur mit den Tags und Attributen gearbeitet, die HTML zur Verfügung stellte. Dies hatte zur Folge, dass der Quellcode schlecht zu lesen war und nicht einfach und schnell geändert werden konnte, insbesondere dann, wenn diese Änderungen nicht ein einzelnes Webdokument, sondern das ganze Projekt betrafen. Datenstrukturierung und Design vermischten sich im Code. Heute favorisiert man einen anderen Weg, indem man durch den Einsatz von Cascading Style Sheets den logischen Aufbau eines HTML-Dokuments vom Layout trennt, mit folgenden Vorteilen:

- Leichter lesbare Dokumente (für Menschen und Interpreter)
- Bessere Layoutmöglichkeiten (z. B. kann man unter verschiedenen Maßeinheiten wählen)
- Komfortablere und schnellere Bearbeitungsmöglichkeiten
- Darüber hinaus ist es möglich, für verschiedene Ausgabemedien unterschiedliche Darstellungen anzugeben, z. B. eine für den Druck und eine für die Browserdarstellung.

Cascading Style Sheets erweitern die Möglichkeiten von HTML erheblich und werden heute vor allem für das Layout eingesetzt, während HTML für die Organisation des Dokuments zuständig ist. Prinzipiell werden einfach nur Eigenschaften vergeben und mit einem Wert belegt. Das können Sie direkt bei einem HTML-Tag durchführen, in dem Sie die CSS-Regeln als Wert für das HTML-Attribut style definieren. Und so funktioniert es:

```
<h2 style="color:red; font-family:Verdana">
```
Hier werden einer Überschrift der zweiten Kategorie über das style-Attribut eine Farbe und eine Schriftart zugewiesen. color und font*-*family sind CSS-Eigenschaften, der Wert dafür steht jeweils hinter dem Doppelpunkt. Mehrere Eigenschaften werden durch ein Semikolon voneinander getrennt. Das ganze Potenzial von CSS kann man aber erst dann ausschöpfen, wenn man die Regeln in ein externes CSS-Dokument auslagert. Diese Datei, ein einfaches Textdokument mit der Dateiendung *.*css, kann mit jedem einfachen Texteditor erstellt und bearbeitet werden.

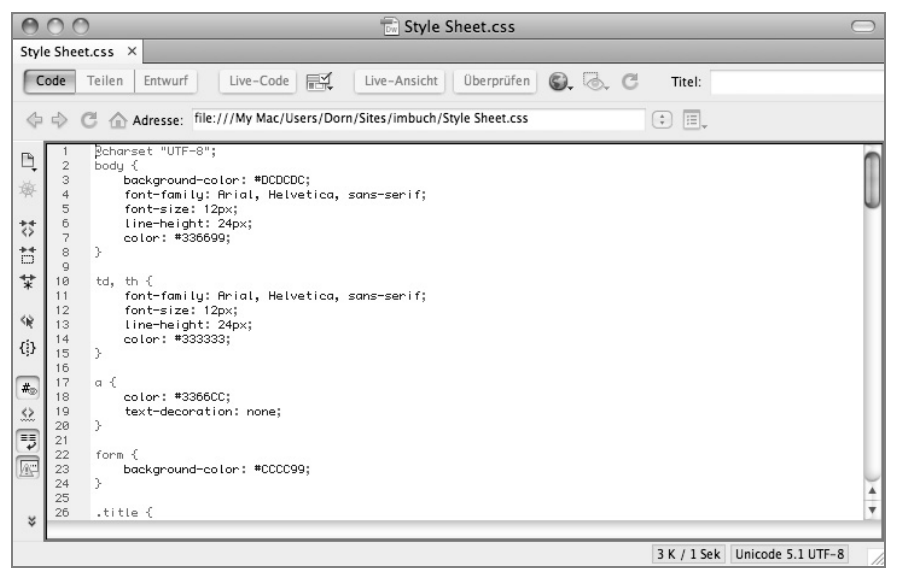

Bild 1.12: Beispiel einer in Dreamweaver geöffneten CSS-Datei. Die gleiche Datei können Sie aber auch mit jedem beliebigen Texteditor bearbeiten.

Dabei werden die Regeln entweder den Tags direkt zugeordnet – und gelten damit für diese immer, wenn man sie benutzt – oder können über sogenannte Klassen oder Pseudo-Klassen sowie eindeutig bezeichnete Bereiche (IDs) zugewiesen werden. Die Formate gelten dann für den eindeutig bezeichneten Abschnitt oder ganz individuell, wenn man einem Tag im HTML-Dokument eine Klasse zuweist.

Folgendes Code-Beispiel zeigt ein solches Dokument:

```
body { 
margin-left: 0px; 
margin-top: 0px; 
margin-right: 0px; 
margin-bottom: 0px; 
background-color: #EA731A; 
} 
a { 
    font-family: Arial, Helvetica, sans-serif; 
font-size: 12px; 
font-weight: bold; 
color: #ffffff; 
text-decoration:none; 
} 
.text { 
    font-family: Arial, Helvetica, sans-serif; 
    font-size: 13px; 
    font-weight: normal; 
    color: #444444; 
    text-decoration:none; 
} 
.text2 { 
    font-family: Arial, Helvetica, sans-serif; 
    font-size: 13px; 
    font-weight: bold; 
    color: #333333; 
    text-decoration:none; 
} 
ul#navigation {font-size:12px; width:176px;margin:0;padding:0;font-family: 
Arial; }
```
Viele Webdesigner erstellen ihr Layout inzwischen komplett mit Cascading Style Sheets. CSS beruht auf dem Prinzip der Vererbung, wonach Eigenschaften ihre Werte an untergeordnete Elemente vererben. Es können beliebig viele CSS-Regeln erstellt werden. Eine CSS-Regel kann für eine ID, eine Klasse oder einen HTML-Tag gelten. Ein HTML-Tag bestimmt allgemein das Aussehen für alle in HTML mit ihm ausgezeichneten Bereiche. Weichen Werte einer Eigenschaft in einer ID bzw. einer Klasse hiervon ab, werden sie durch die entsprechenden Werte in der ID bzw. Klasse überschrieben. Eine ID ist immer eindeutig und kann deshalb nur einmal vergeben werden, während eine Klasse mehrfach in einem HTML-Dokument angewendet werden kann. Ein HTML-Tag folgt dabei dem nachstehenden Schema:

Selektor {Eigenschaft1: Wert1; Eigenschaft2: Wert2; }

Beispiel für eine ID:

#aktuelles {margin:10px; padding:10px; font-size:0.9em; color:blue; }

Beispiel für eine Klasse:

.formular {margin:10px; border:1px dotted red; padding:10px; width:500px; }

Beispiel für einen HTML-Tag:

p {margin:10px; padding:10px; font-size:1em; color:black; line-height:1.5; }

Das Thema Cascading Style Sheets ist sehr komplex und kann hier nur angerissen werden. An dieser Stelle geht es nur um das grundsätzliche Verständnis. Noch einige wenige Abschnitte und Sie lernen die Möglichkeit kennen, ein eigenes Style-Sheet-Dokument zu erstellen und mit einem HTML-Dokument zu verknüpfen. Dreamweaver wird Sie dabei kräftig unterstützen.

Zum Ende dieses Kapitels möchte ich Ihnen eine Seite ans Herz legen, auf die in Schulungen immer wieder als Paradebeispiel für die Trennung von Struktur und Layout hingewiesen wird. Manch einer ahnt es bereits, es ist natürlich die Seite »Zen Garden«. Hier finden Sie eine Vielzahl überaus interessanter Layouts, die alle auf dieselbe Datenstruktur zugreifen. Nehmen Sie sich ein wenig Zeit und stöbern Sie in den verschiedenen Templates, die Sie auch alle herunterladen können.

#### $\boxdot$  Lesezeichen

http:// www. csszengarden.com

*Zen Garden*: Die Seite für den perfekten Einstieg in CSS. Wenn Sie im Firefox-Browser im Menü *Ansicht* unter *Webseiten-Stil* von *currentStyle* auf *Kein Stil* umschalten, wird der reine HTML-Quelltext angezeigt. Mit einem Klick auf den Link *css file* laden Sie die komplette CSS-Datei herunter. Sie werden staunen, was sich durch den geschickten Einsatz von CSS alles ändern kann.

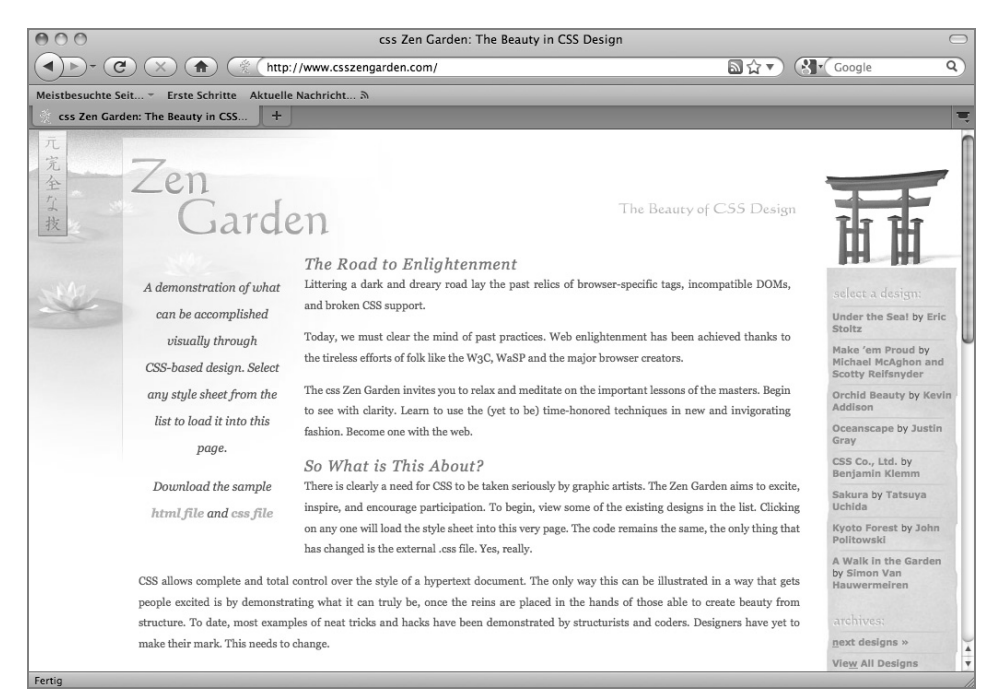

#### Bild 1.13: Willkommen im Zen Garden – hier lernen Sie CSS von seiner schönsten Seite kennen.

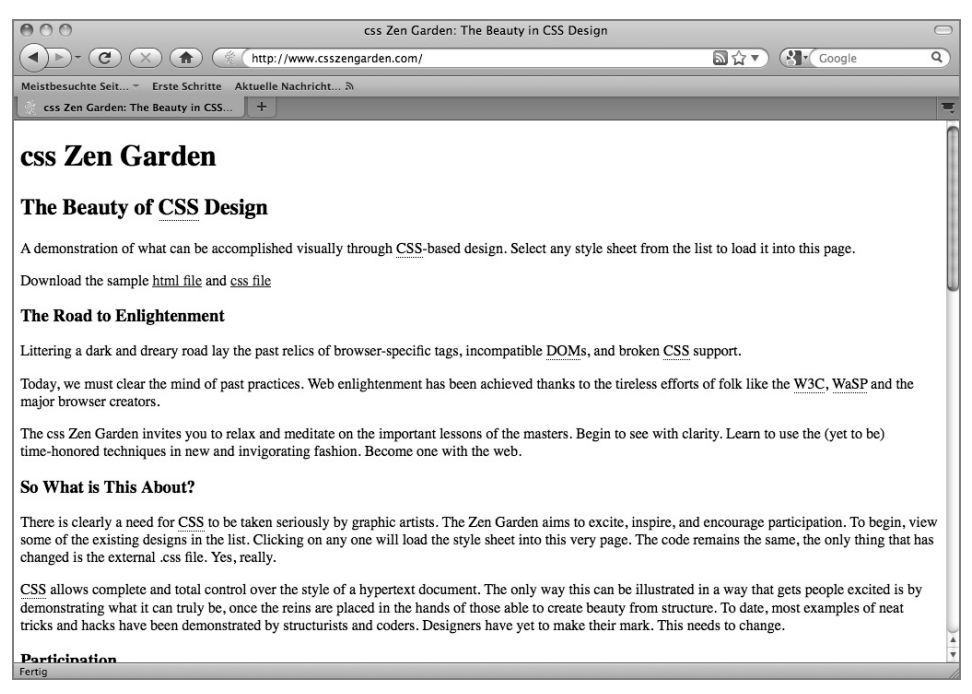

Bild 1.14: So sieht der Zen Garden ohne CSS-Verknüpfung aus.

#### 1.4.3 Dreamweaver als Quellcode-Editor

Ein Programm wie Dreamweaver wird natürlich von den meisten Anwendern hauptsächlich dazu verwendet, das langwierige Eingeben von Quellcode per Hand zu vermeiden. Doch auch als Quellcode-Editor ist Dreamweaver ein tatkräftiger Helfer. Geben Sie an irgendeiner Stelle im Code einen Tag ein, erscheint nach Eingabe der öffnenden spitzen Klammer eine Auswahlbox mit einer Tag-Auswahl. Drücken Sie nach der Eingabe des Tags die [Leertaste], erscheint erneut eine Auswahlbox, die alle HTML-Attribute auflistet, die für den gesetzten HTML-Befehl zur Verfügung stehen. Aber auch andere Optionen wie Eventhandler für JavaScript oder Spry-Funktionalitäten werden angeboten.

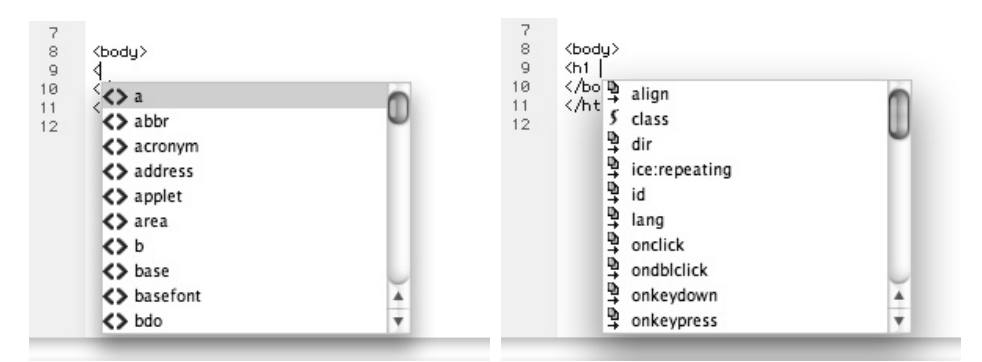

Bild 1.15: Dreamweaver unterstützt Sie vorbildlich bei der manuellen Eingabe von Quellcode.

Wählen Sie einen der angebotenen Einträge aus, werden Sie sofort nach dem weiteren Vorgehen gefragt. Das kann unterschiedlich aussehen, je nachdem, wie Ihre Auswahl ausgesehen hat. Es kann sein, dass sich ein Farbfeld öffnet, damit Sie auf komfortable Weise eine Farbe auswählen. Oder Sie wählen aus einer weiteren Auswahlliste erneut einen Vorschlag aus. In jedem Fall müssen Sie nun nicht mehr die absolut korrekte Schreibweise auswendig wissen. Gerade dem Fehlen von Klammern oder Anführungszeichen, bei einfachen Editoren eine häufige Fehlerquelle, kann man mit Dreamweaver leicht beikommen. Über die linke Leiste im Code-Editor kann man die Übersichtlichkeit des Dokuments steuern, indem man einzelne Tags oder markierte Bereiche vorübergehend ausblendet.

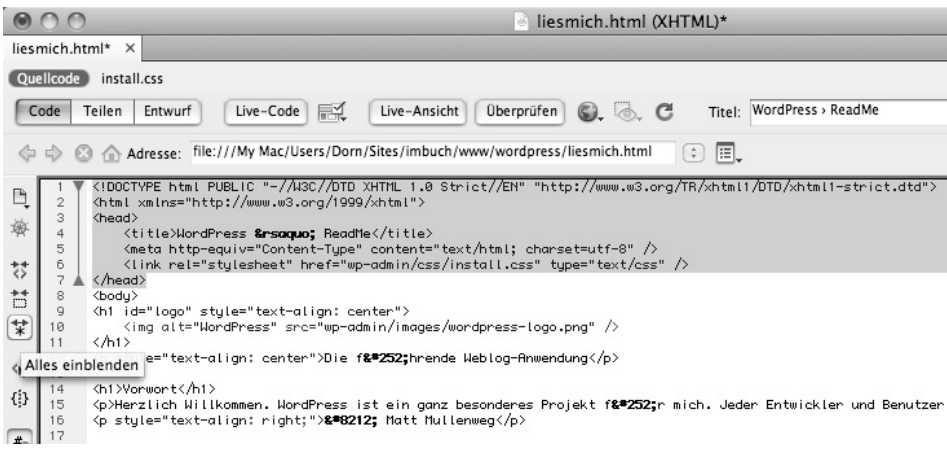

Bild 1.16: Code-Bereich von Zeile 1 bis Zeile 7 markieren und vorübergehend ausblenden.

#### 1.4.4 Überschriften, Absätze und Zeilenumbrüche

Sie bilden den Ausgangspunkt für die Strukturierung von Texten in Dokumenten. Wenn Sie bereits mit einer Textverarbeitung gearbeitet haben, sind Sie wahrscheinlich mit dem Strukturieren und Gliedern von Texten vertraut. In HTML können wir Überschriften bis zur sechsten Ordnung festlegen. Die Ordnung meint hierbei die relative Bedeutung der Überschrift sowie des nachfolgenden Abschnitts für das Dokument.

Eine Überschrift erster Ordnung ist die höchste, eine Überschrift sechster Ordnung die kleinste Ordnungsstufe. In HTML werden z. B. Überschriften erster Ordnung mit <h1> </h1> und Überschriften sechster Ordnung mit <h6> </h6> ausgezeichnet. Die sinnvolle und korrekte Verwendung von Überschriften dient dem Browser bei der Darstellung der Seiteninhalte. Suchmaschinen bewerten Überschriften etwas stärker als anderen Text. Eine Überschrift in HTML ist wie folgt ausgezeichnet:

<h1>Herzlich willkommen auf unserer Homepage</h1>

Der Absatz ist ein häufig verwendetes Strukturelement für Texte. In HTML wird ein Text durch die Verwendung des Tags <p> als Absatz formatiert. Der Text zwischen den Tags <p> und </p> gehört zu den Blockelementen. Absätze beginnen in einer eigenen Zeile und sollten nicht ineinander verschachtelt werden. Ein Beispiel für einen Absatz ist:

```
<p>Ich freue mich, Sie auf meiner Website begrüßen zu dürfen</p>
```
Der Zeilenumbruch bewirkt einen sofortigen Textumbruch an der Stelle, an der er eingesetzt wird. In HTML wird der Zeilenumbruch mit dem Tag <br>, in XHTML-Schreibweise mit dem Standalone-Tag <br /> versehen. Er steht als Inline-Element in der Regel innerhalb eines Blockelements. Absätze und Zeilenumbrüche können bei der Darstellung der Seite von verschiedenen Browsern unterschiedlich interpretiert werden. Das Absatzbeispiel, um einen Zeilenumbruch ergänzt, lautet:

<p>Ich freue mich<br />Sie auf meiner Website begrüßen zu dürfen</p>

#### 1.4.5 Bilder und Hyperlinks

Bilder sind elementarer Bestandteil von Websites, ob als Gestaltungs- oder Inhaltselement. Mithilfe des <img>-Tags binden Sie Bilder in ein HTML-Dokument ein. Der <img>-Tag ist wie der Zeilenumbruch ein Inline-Element und benötigt ebenfallls keinen schließenden Tag. Aktuelle Browser der siebten und höheren Generation verstehen neben den Dateiformaten GIF und JPEG auch das Grafikformat PNG. Es gibt eine Vielzahl an Attributen, mit denen der <img>-Tag weiter deklariert werden kann. Dazu gehören u. a. die Attribute src für den Pfad, der zur Bilddatei führt, sowie border für einen Bildrahmen. Ein Beispiel für das Erzeugen eines Bildes mit Rahmen habe ich nachstehend aufgeführt:

<img src="bilder/logo.gif" border="5"/>

Die Einbindung in das Layout der Website erfolgt durch ein Cascading Style Sheet. Um die Texte, Bilder und einzelnen Seiten miteinander zu verknüpfen, nutzen Sie Hyperlinks. Hyperlinks werden in HTML mit dem Tag <a> ausgezeichnet. Ein Hyperlink enthält das Attribut href sowie einen absoluten oder relativen Pfad als Wert. Die Schreibweise für einen Hyperlink ist:

```
<a href="http://www.Ihre-Domain.tld">Absoluter Pfad</a> 
<a href="seite2.html">Relativer Pfad</a>
```
Zwischen dem öffnenden und schließenden <a>-Tag steht der Text, der als Hyperlink ausgezeichnet wird. Die Formatierung eines Hyperlinks erfolgt wieder mit CSS. Des Weiteren werden auch E-Mail-Adressen oder Verweise auf Dateien mittels Hyperlinks realisiert. Nachstehend ein Beispiel für einen E-Mail-Verweis – diese Zeile bewirkt das Öffnen eines Mailprogramms:

```
<a href = mailto:info@Ihre-Domain.tld>info@Ihre-Domain.tld</a>
```
#### 1.4.6 Listen und Tabellen

Ebenfalls aus der Textverarbeitung vertraut ist uns der Umgang mit Listen. HTML kennt sowohl die geordnete als auch die ungeordnete Liste. Die geordnete Liste wird als Vorgabe durchlaufend nummeriert und beginnt in HTML mit dem Tag <ol>. Die einzelnen Listenpunkte werden mit <liteinse ausgezeichnet. Ein Beispiel für eine geordnete Liste beginnend mit der Zahl 1 ist:

```
\leq 0] >
<li>Geordneter Listenpunkt 1</li> 
<li>Geordneter Listenpunkt 2</li> 
<li>Geordneter Listenpunkt 3</li> 
</0]>
```
Eine ungeordnete Liste wird mit Aufzählungszeichen versehen. Die Darstellung des Aufzählungszeichens wird vom Browser bestimmt. Über das Attribut type können Sie Einfluss auf die Darstellung in HTML nehmen. Setzen Sie <ul type = "square" > in einer ungeordneten Liste, werden die Listenpunkte mit einem kleinen Quadrat versehen.

```
<ul type = "square"> 
<li>Ungeordneter Listenpunkt 1</li> 
<li>Ungeordneter Listenpunkt 2</li> 
<li>Ungeordneter Listenpunkt 3</li> 
\langle u| \rangle
```
Bei geordneten Listen kann das Attribut type ebenfalls genutzt werden, um wahlweise Zahlen, Buchstaben oder römische Ziffern als Listenzeichen zu verwenden. Durch einige Kniffe im Zusammenhang mit Cascading Style Sheets kann man mit Listen auch ansprechende Navigationsmenüs erstellen.

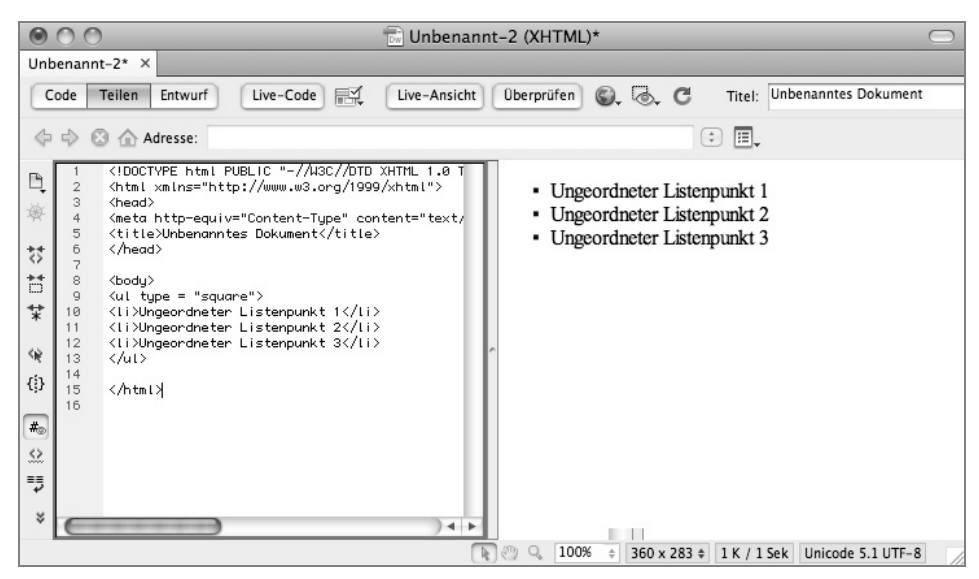

Bild 1.17: Liste in der *Teilen*-Ansicht.

Die Bedeutung von Tabellen für Websites hat stark nachgelassen. Tabellen werden heute kaum noch für das Layout einer Website verwendet. Übrig bleibt ihr ursprünglicher Einsatzzweck, die textliche und grafische Aufbereitung von Zahlen und Daten in Tabellenzeilen und -spalten. Tabellen in HTML sind Blockelemente; sie werden durch den <table>-Tag definiert und durch weitere Tags innerhalb des <table>-Tags gegliedert.

Hierzu zählen u. a. die Tags <tr> für eine Tabellenzeile, <th> für den Kopfbereich einer Tabellenspalte und <td> für eine Tabellenzelle. Die Möglichkeiten zum Tabellenlayout sind groß. Eine Vielzahl an Attributen steht in HTML zur Verfügung. Dennoch sollte auch das Tabellenlayout über Cascading Style Sheets realisiert werden. Hier die beispielhafte Schreibweise für eine einfache Tabelle unter Verwendung von Attributen für einen Rahmen, einen Zellenabstand und einer Breite für die Tabelle:

```
\lttable border = "1" cellspacing = "1" width = "500px">
<tr>
<th>Land</th> 
<th>Hauptstadt</th> 
\langletr>
<tr>
```

```
<td width = "200"> Deutschland </td>
<td >Berlin </td> 
\langletr>
</table>
```
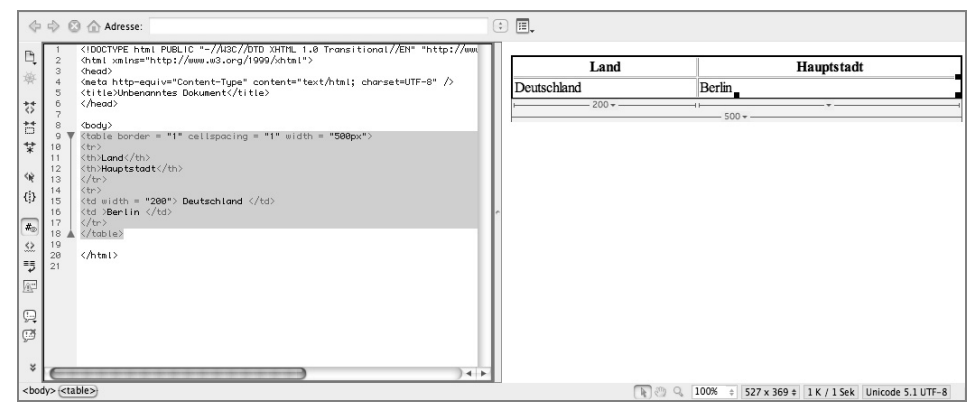

Bild 1.18: Tabelle in der *Code*- und *Entwurf*-Ansicht.

#### 1.4.7 Formulare und Radio-Buttons

Formulare dienen als Kommunikationsmittel dem Austausch zwischen Benutzer und Websitebetreiber. Ein Formular ist ein Blockelement und steht innerhalb eines <form>- Tags. Die Methode zum Versenden wird über das Attribut method eingestellt, das Attribut action regelt, wohin das Formular nach dem Absenden verschickt wird. Formularfelder werden mit dem Tag <input> ausgezeichnet. Das Attribut type bestimmt, wie der Browser das Feld darstellt. So lassen sich Textfelder, Optionsschalter oder auch Kontrollkästchen darstellen.

Obligatorisch in jedem Formular ist ein Button zum Abschicken des Formulars. Das nachstehende Formular zeigt eine Optionsschaltergruppe, zwei Textfelder, ein mehrzeiliges Texteingabefeld sowie einen Button zum Versenden des Formulars. Verschickt werden die Daten, die innerhalb des <form>-Tags stehen.

```
<form action = "auswertung.php" method = "post">
<input type = "radio" name = "Geschlecht" value = "Mann" />Mann 
<input type = "radio" name = "Geschlecht" value = "Frau" />Frau 
Nachname: <input type = "text" name = "Nachname" /> 
E-Mail:<input type = "text" name = "Email" /<textarea cols = "30" rows = "5">Ihre Nachricht</textarea> 
\leinput type = "submit" value = "Abschicken" />
</form>
```